# Actividad interactiva – **Ordenar párrafos**

www.webardora.net

Actividad en la que el usuario ha de ordenar los párrafos u oraciones que componen un texto para que éste tenga sentido:

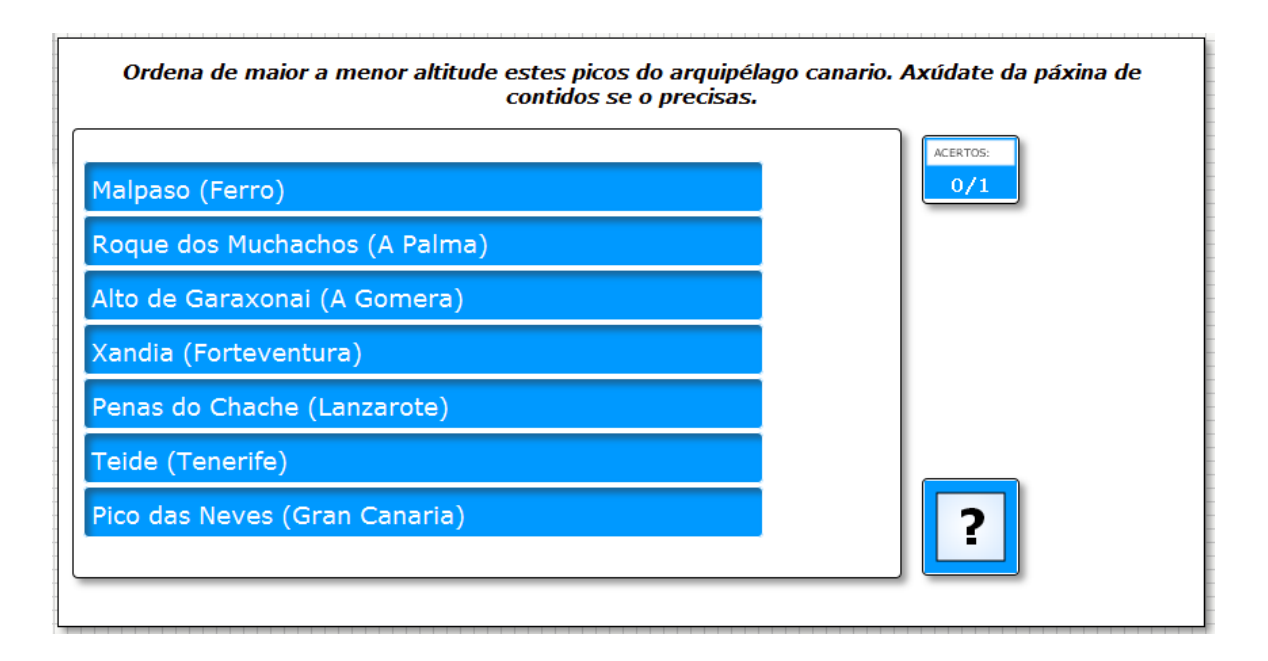

En la pestaña "*Actividad*" encontramos:

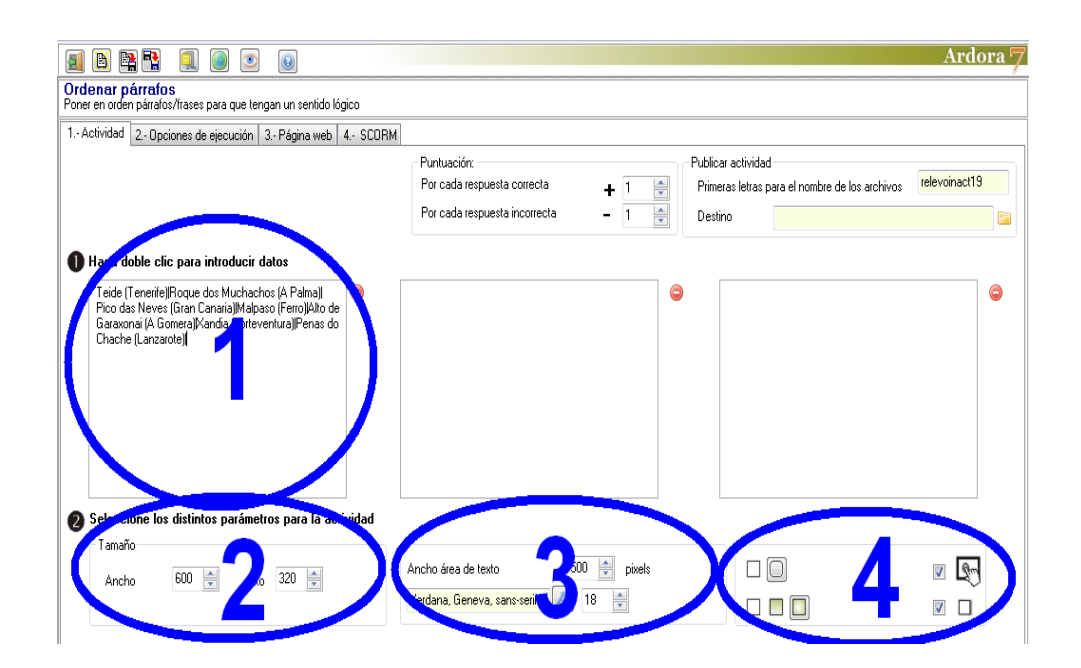

### **ZONA 1**

Aquí haremos doble clic en el recuadro de la izquierda y como siempre, aparecerá una ventana

## Actividad interactiva – **Ordenar párrafos**

www.webardora.net

emergente para introducir datos:

En los campos (1) escribiremos hasta un máximo de 10 párrafos en el orden en que deberá colocarlos el usuario. Una vez llenos los campos, si queremos variar el orden de los mismos haremos clic para situar el cursor en el que queramos mover y aparecerá ligeramente sombreado. En ese momento podremos usar las flechas verdes de la pare inferior (2) para subirlo o bajarlo en la lista.

Obsérvese que tenemos hasta 3 cajas para ordenar párrafos

en una misma actividad, por lo que si rellenamos más de una, una vez el usuario ha terminado de ordenar correctamente los párrafos de la 1ª pantalla, Ardora saltaría automáticamente a la siguiente pantalla

#### **ZONA 2**

Como en otras actividades, en estos campos dimensionaremos el ancho y el alto del área de trabajo de la actividad para ofrecer al usuario una mejor y más completa visión de los

párrafos a ordenar. En cuanto al ancho, en el caso de que el texto superase la longitud de una línea, la caja aumentaría automáticamente de altura para dar cabida a todo el texto. En cuanto al alto, en el caso de que el conjunto de cajas superase el alto del área de trabajo de la actividad, las cajas de texto saldrían fuera de la misma.

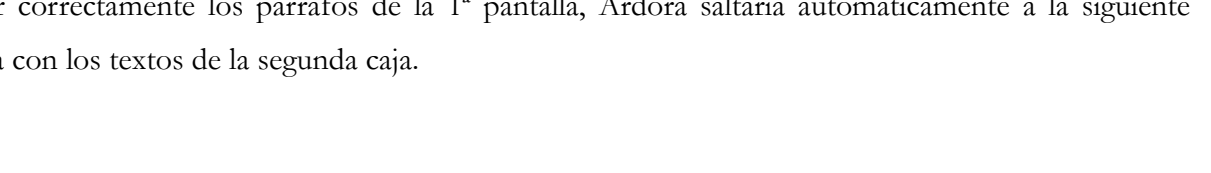

Tamaño

Ancho

600

÷

350

alto

÷

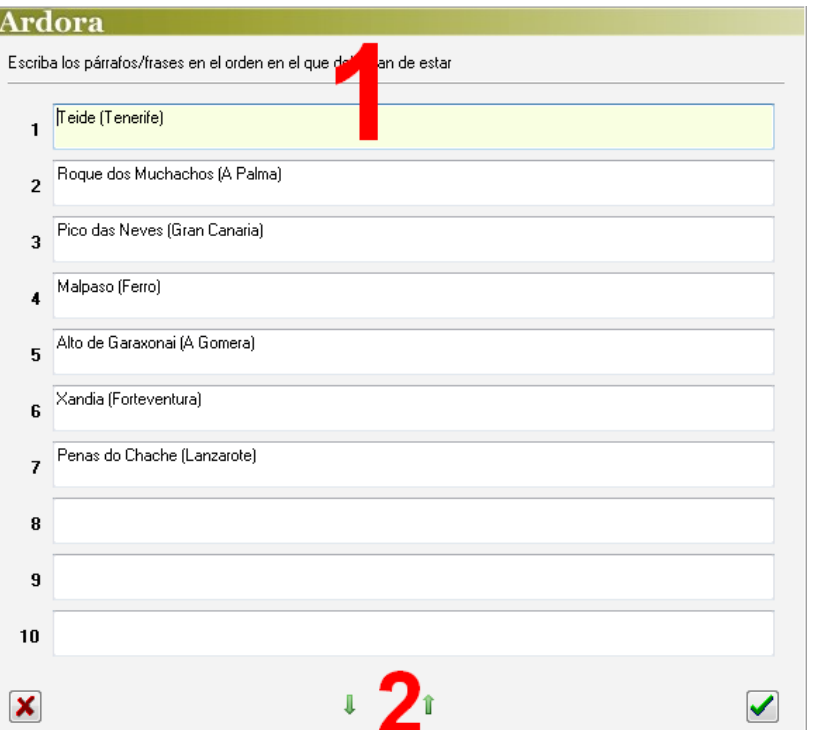

www.webardora.net

### **ZONA 3**

En este recuadro podremos modificar el ancho (1) de los recuadros que van a contener los textos desde un mínimo de 420 píxeles hasta un máximo de 550; si nos excedemos de esos márgenes, Ardora Ancho área de texto **420** pixels Verdana, Geneva, sans-serif 18

ajusta automáticamente el tamaño de las cajas a esos umbrales en cuanto se haga una vista previa de la actividad o se publique la misma. Aquí también podremos escoger el tipo (2) y tamaño (3) de fuente para los textos de los párrafos a ordenar.

#### **ZONA 4**

Con los botones (1) decidiremos si todos los recuadros de la actividad tendrán o no las esquinas redondeadas. Con los botones (2) haremos que cuando el usuario sitúe el puntero del ratón encima de las

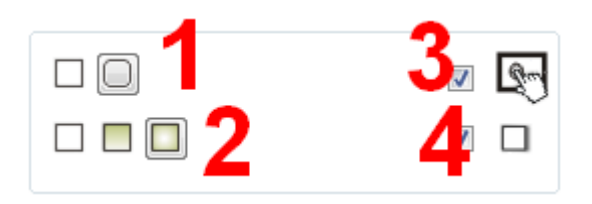

palabras, los recuadros tengan relleno sólido, degradado de arriba a abajo o degradado de los bordes hacia el centro respectivamente. Luego tenemos la ya conocida casilla de verificación para hacer compatible la actividad con dispositivos de pantalla táctil (3). Finalmente, si activamos la casilla (4) haremos que el recuadro del área de trabajo de la actividad y los recuadros de información y verificación presenten sombra en los lados derecho e inferior.